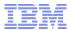

# Tips, Tricks, and What's New in IBM SPSS Modeler

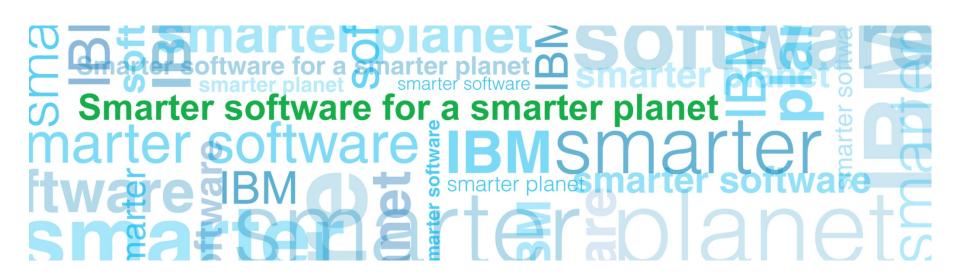

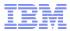

### Agenda, Goals for the Session, and Opening Remarks

- Welcome
- The Agenda for Today's Session includes General Buckets Addressing:
  - Naming
  - GUI the User Interface
  - Sources Accessing Data
  - Data Preparation
  - Modeling
  - Integration
  - Output
- The Goal for Today's Session
  - To take away at least one tip, trick, or fact about what's new that will improve the efficiency and/or effectiveness of your data mining / predictive analytics efforts

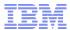

### Intro: Clarifying the Name of IBM SPSS Modeler

- Version 12: "Clementine "
  - Long-time users refer to Modeler as "Clementine" or "Clem"
- Version 13: "PASW Modeler"
  - "PASW" was an umbrella term used to signify that Modeler was one facet of a Predictive Analytics Software portfolio solution (along side Data Collection, Statistics, Collaboration & Deployment Services...)
- Version 14: "IBM SPSS Modeler"
  - With the acquisition, IBM wellunderstood the equity of the SPSS brand name

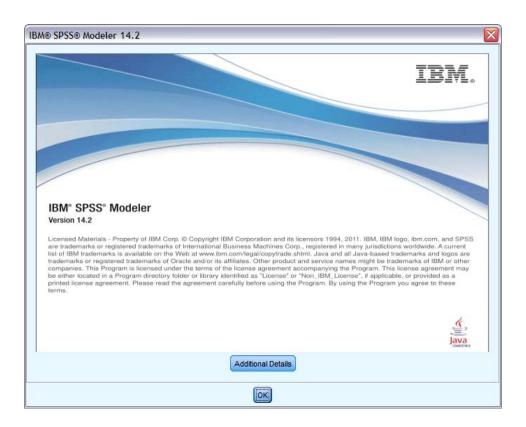

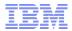

# GUI: Comments, Custom Name Attribute, and SuperNodes Provide Communication, Security

#### Comments

- A sticky notes-like feature that allows users to document thoughts and share details directly on the canvas
- Custom Name in the Attributes Tab
  - Specifies the name assigned to the model that is created when the node is executed.
    - Auto generates the model name automatically
    - Custom allows you to specify a custom name for the model created

#### SuperNodes

 Creating a SuperNode "shrinks" the stream by encapsulating several nodes into one

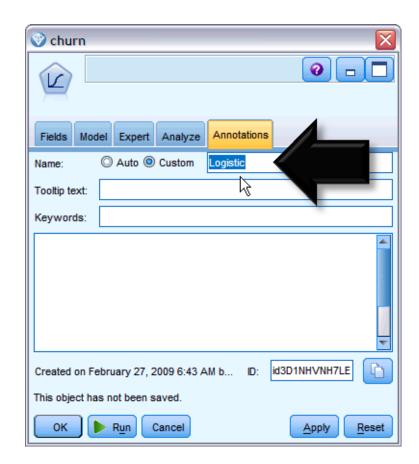

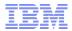

### GUI: Other Interface Shortcuts that Speed the Development and Execution of SPSS Modeler Streams

- Build streams quickly by double-clicking
  - Double-clicking a node on the palette will add and connect it to the current stream
- Use key combinations to select all downstream nodes
  - Pressing Ctrl-Q and Ctrl-W will toggle the selection of <u>all</u> nodes downstream.
- Use shortcut keys to connect and disconnect nodes
  - When a node is selected in the canvas, pressing:
    - F2 will begin a connection
    - Tab will move to the desired node
    - Shift-spacebar will complete the connection
    - F3 will disconnect all inputs and outputs to the selected node
- Customize the Nodes Palette tab with your favorite nodes
  - From the Tools menu, choose Manage Palettes to open a dialog box for adding, removing, or moving the nodes shown on the Nodes Palette.

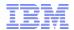

# Sources: Importing, Exporting to Cognos BI Enables a Distribution of Predictive Analytics based on "One Version of the Truth"

#### IBM Cognos BI Source Node

- Bring Cognos BI database data into your data mining session
- Combine business intelligence features with the predictive analytics capabilities
- Import relational, dimensionallymodeled relational and OLAP data

#### IBM Cognos BI Export Node

- Export data from a stream to Cognos BI (UTF-8 format)
- Enables Cognos BI to make use of transformed or scored data from Modeler
  - Specifically, saved to a Cognos BI server and distributed to Cognos users

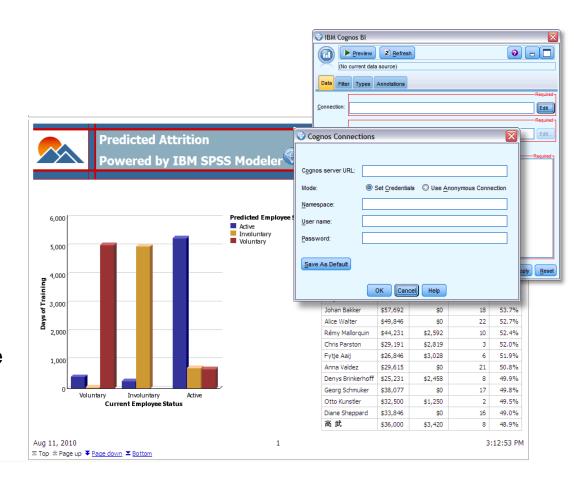

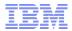

# Sources: Save Time Connecting to a Preferred Database by Specifying a Default Database

- Database Connection For database import and export users can specify a default connection and store details of different connections for display. A few highlights:
  - Data Sources
    - Lists the available data sources
  - Connections
    - Shows currently connected databases
  - Default
    - Optionally choose one connection as the default causing
    - This setting can be edited if desired.
  - Preset
    - Indicates (with a \* character) whether preset values have been specified for the database connection

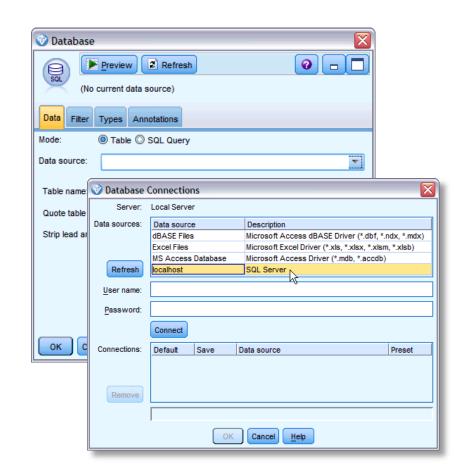

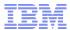

### Sources: Options in Sub-Dialog Boxes also help Save Time when Connecting to a Databases

#### Database Export Node

- The "Schema" sub-dialog box helps improve efficiency when exporting to an InfoSphere Warehouse database
- The "Advanced" sub-dialog box enables technical details for exporting results to a database

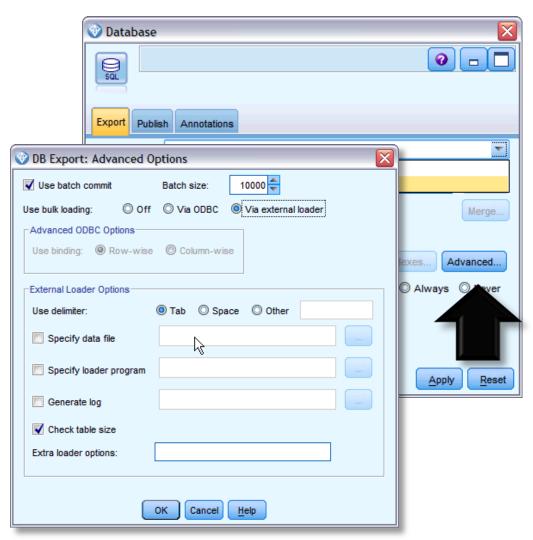

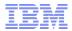

# Data Prep: Reduce Time Spent Preparing Data for Analysis with Automated Data Preparation

#### Automated Data Preparation (ADP) Node

- Analyzes data
- Identifies possible fixes
- Screens out fields that are problematic or not likely to be useful
- Derives new attributes when appropriate
- Improves performance through intelligent screening techniques

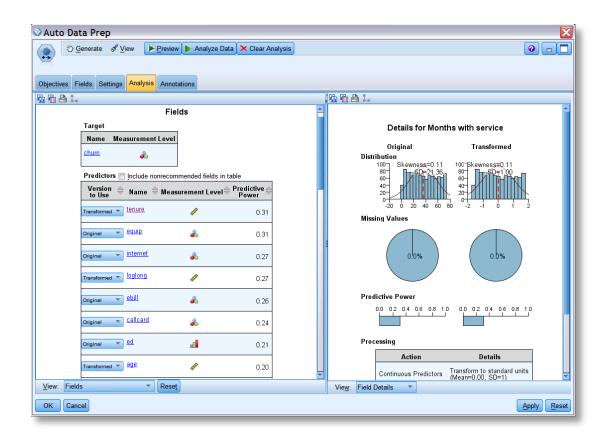

### Data Prep: Enhancements to the Sample Node include Data Mining that is more Efficient and Effective

#### Sample Node

- Oracle or IBM DB2 database
  - Block-level sampling can be more efficient with random percentage sampling when performing in-database mining
- Enhanced support for SQL generation (14.2)
  - Support for SQL generation in the Sample node when using Simple sampling has been enhanced for DB2, Netezza, and Teradata databases

| Mode    | Sample   | Max size | Seed |   |   | DB2<br>Windows/UNIX | Netezza | Oracle | SQL<br>Server | Teradata |
|---------|----------|----------|------|---|---|---------------------|---------|--------|---------------|----------|
| Include | First    | n/a      |      | Υ | Υ | Υ                   | Υ       | Υ      | Υ             | Υ        |
|         | 1-in-n   | off      |      | Υ | Υ | Υ                   | Υ       | Υ      |               | Υ        |
|         |          | max      |      | Υ | Υ | Υ                   | Υ       | Υ      |               | Υ        |
|         | Random % | off      | off  |   |   | Υ                   | Υ       | Υ      |               | Υ        |
|         |          |          | on   |   |   | Υ                   |         | Υ      |               |          |
|         |          | max      | off  |   |   | Υ                   | Υ       | Υ      |               | Υ        |
|         |          |          | on   |   |   | Y                   |         | Υ      |               |          |
| Discard | First    | off      |      |   |   |                     | Υ       | Υ      |               |          |
|         |          | max      |      |   |   |                     | Υ       | Υ      |               |          |
|         | 1-in-n   | off      |      | Υ | Υ | Y                   | Υ       | Υ      |               | Υ        |
|         |          | max      |      | Υ | Υ | Y                   | Υ       | Υ      |               | Υ        |
|         | Random % | off      | off  |   |   | Y                   | Υ       | Υ      |               | Υ        |
|         |          |          | on   |   |   | Y                   |         | Υ      |               |          |
|         |          | max      | off  |   |   | Υ                   | Υ       | Υ      |               | Υ        |
|         |          |          | on   |   |   | Υ                   |         | Υ      |               |          |

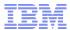

### Data Prep: Leveraging CLEM Speeds the Data Mining Process

- Background on CLEM
  - Control Language for Expression Manipulation
  - Powerful language for analyzing and manipulating the data that flows along streams
  - Perform both simple and complex tasks
    - Simple: Deriving profit from cost and revenue data
    - Complex: Transforming web log data into a set of fields and records with usable information.
- New to Version 14.1
  - Within the CLEM language a number of date and time functions now additionally support the use of timestamp as an argument

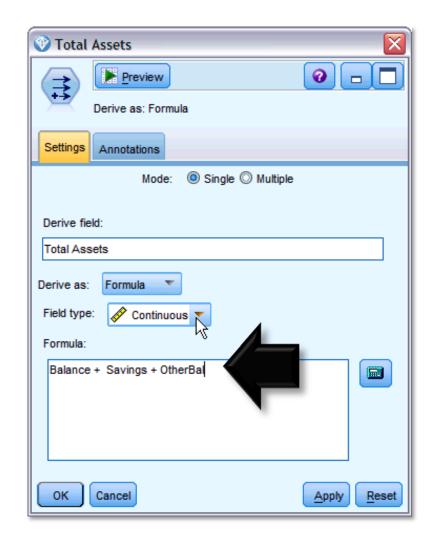

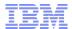

### Modeling: In-Database Mining Offers Improved Performance and Easy Deployment

#### In-Database Mining

- Server supports integration with data mining and modeling tools that are available from database vendors, including:
  - Oracle Data Miner
  - IBM DB2 InfoSphere Warehouse
  - Microsoft Analysis Services
  - IBM Netezza.
- Build, score, and store models inside the database—all from within the Modeler
- Advantages of database-native algorithms include:
  - Improved performance
  - Easy deployment to / sharing with application that access the database

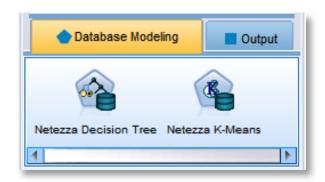

Microsoft Time Series

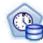

 Microsoft Sequence Clustering

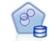

Oracle Attribute Importance

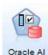

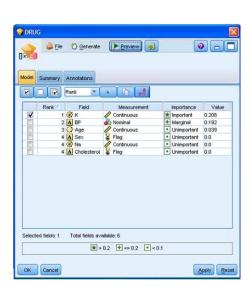

# Modeling: Using SPSS Modeler as a Front-end is a Primary Benefit of Integration with a Database (Example: Netezza)

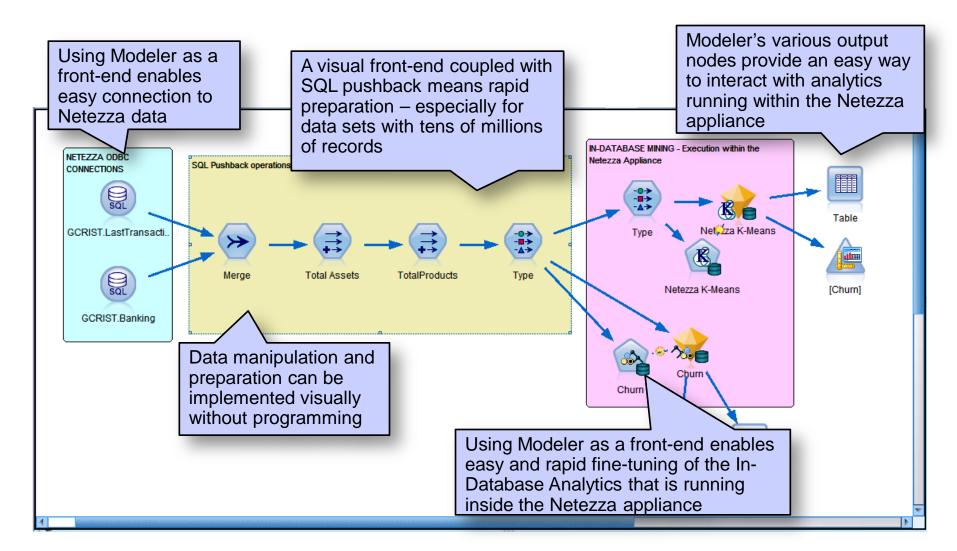

© 2011 IBM Corporation

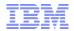

### Modeling: Automated Modeling Enables a Side-by-Side Comparison of Model Effectiveness

- Auto Classifier, Auto Cluster, and Auto Numeric Nodes
  - Standard a group of ensemble modeling nodes
  - Automate the building of a number of different models concurrently
  - Compare the results and choose the best model for data
  - CLEF provides the AutoModeling element to enable a model specified by the ModelBuilder element to be used by any of these ensemble nodes

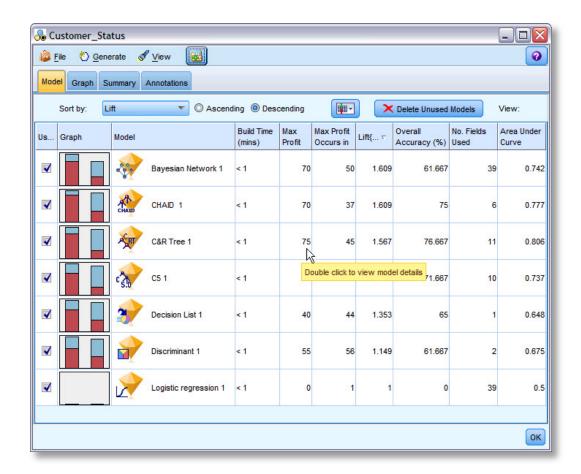

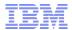

### Integration: Modeler Now Fully Integrated with IBM SPSS Statistics, Modeler Premium now includes Text Analytics

#### IBM SPSS Text Analytics

- Advanced linguistic technologies and Natural Language Processing (NLP)
- Rapidly process a large variety of unstructured text data, extract and organize the key concepts, and group these concepts into categories
- Extracted concepts and categories can be combined with existing structured data

#### IBM SPSS Statistics

 Fully integrated within the Modeler environment

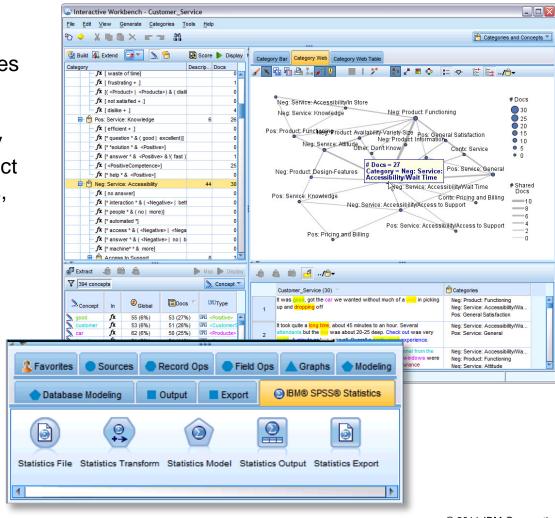

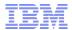

### Output: Analysis Node can be used to Compare Models, Results can be Written to a File

#### Analysis Node

- Evaluate the ability of a model to generate accurate predictions.
- Perform various comparisons between predicted values and actual values
- Tip: Analysis nodes can be used to compare predictive models to other predictive models
- Upon execution a summary of the analysis results automatically added to the Analysis section on the Summary tab
- Detailed analysis results appear on the Outputs tab of the manager window or can be written directly to a file

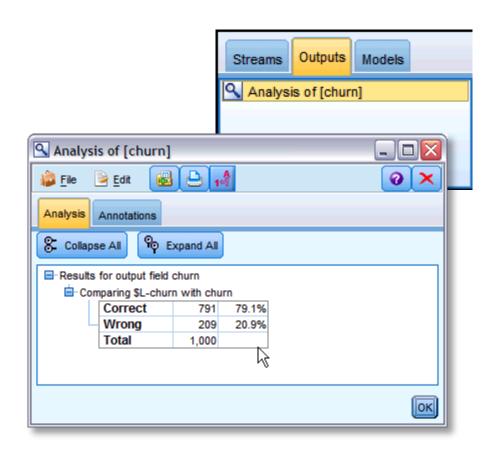

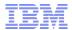

# Output: The Graphboard Node Presents a Variety of Different Visualizations based on Data Types

#### Graphboard Node

- Choose from many different graphs outputs in a single node
- Node presents you with a choice of graph types that work for your data
- Automatically filters out any graph types that would not work with the field choices

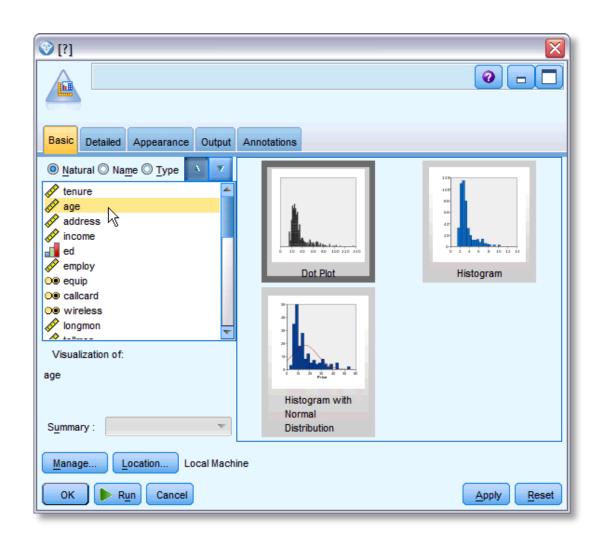

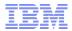

### Recap: Agenda, Goals for the Session, and Next Steps

- Today's Session included General Buckets Addressing:
  - Naming
  - GUI the User Interface
  - Sources Accessing Data
  - Data Preparation
  - Modeling
  - Integration
  - Output
- The Goal for Today's Session was to
  - Take away at least one tip, trick, or fact about what's new that will improve the efficiency and/or effectiveness of your data mining / predictive analytics efforts
- Next Steps
  - For More Information Call (800) 543-2185